# **Guide cablabel S3**

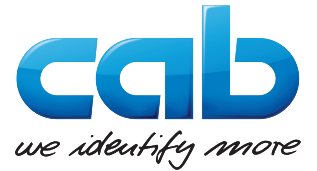

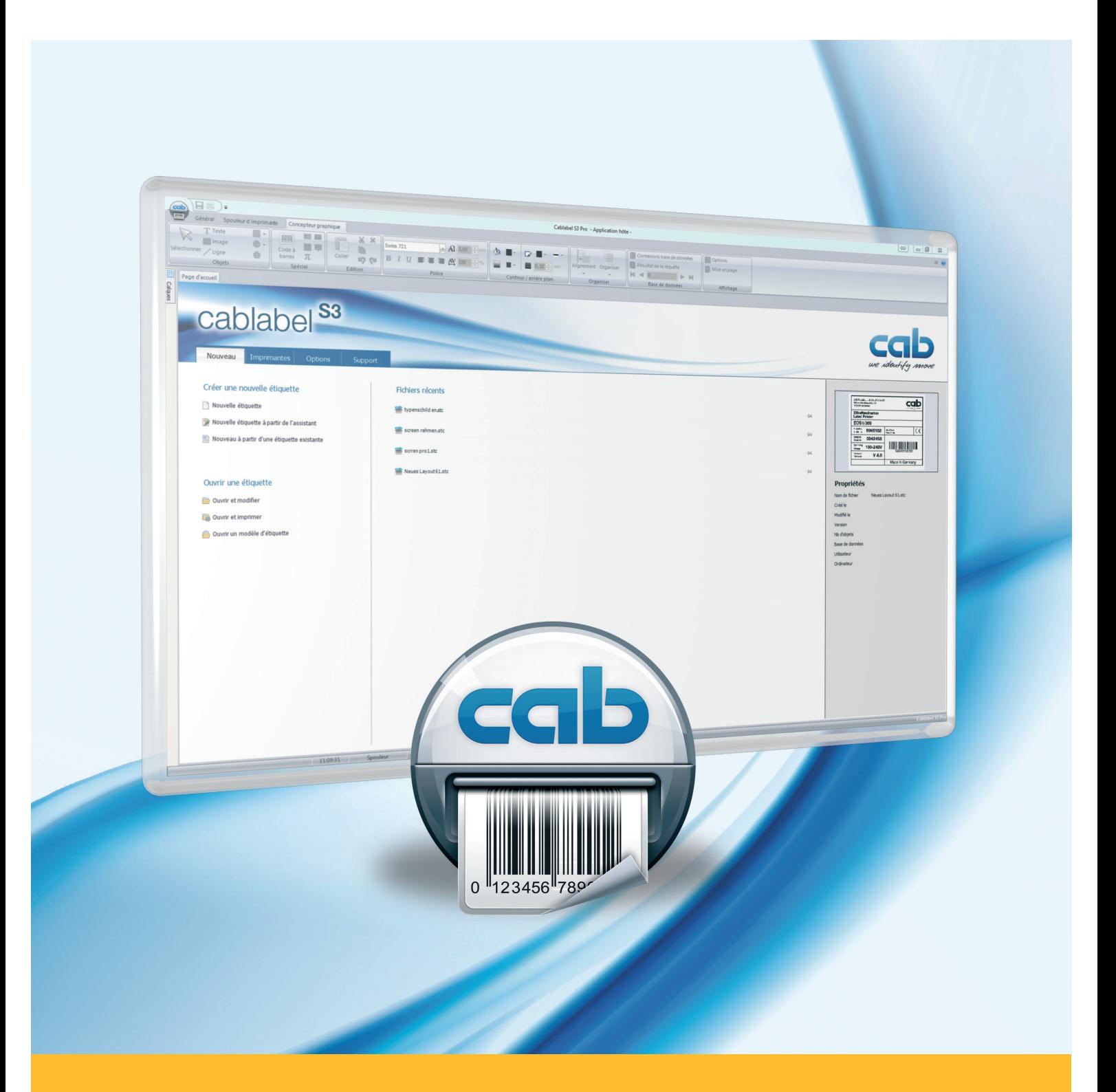

# **Installation et paramétrage d'une imprimante reliée au réseau**

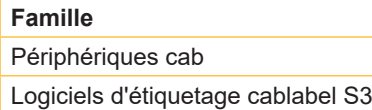

**Édition :** 11/2017

### **Droits d'auteurs**

Cette documentation ainsi que sa traduction sont la propriété de cab Produkttechnik GmbH & Co KG. Tout usage, représentation, reproduction ou traduction de ce manuel, intégral ou partiel à d'autres fins que celles initialement prévues, nécessite au préalable une autorisation écrite de cab.

#### **Rédaction**

Pour vos questions ou suggestions veuillez vous adresser à cab Produkttechnik GmbH & Co KG.

#### **Actualité**

Par l'évolution permanente, des différences peuvent survenir entre la documentation et le matériel. Consulter le site internet www.cab.de pour obtenir la dernière version.

**Allemagne**

cab Produkttechnik GmbH & Co KG Wilhelm-Schickard-Str. 14 76131 Karlsruhe Tel. +49 721 6626 0 Fax +49 721 6626 129 info@cab.de www.cab.de

cab Produkttechnik Sömmerda GmbH Am Unterwege 18-20 99610 Sömmerda Tel. +49 3634 6860 0 Fax +49 3634 6860 129 info@cab.de www.cab.de

#### **France**

cab Technologies S.à.r.l. 2a rue de la Moder Z.A. Nord du Val de Moder 67350 Niedermodern Tel. +33 388 722501 Fax +33 388 722502 info@cab-technologies.fr www.cab-technologies.fr

#### **Europe Amérique Asie Afrique**

**USA**

cab Technology, Inc. 87 Progress Avenue Unit 1 Tyngsboro, MA 01879 Tel.+1 978 649 0293 Fax+1 978 649 0294 info.us@cab.de www.cab.de/us

#### **Amérique latine**

Alejandro Balmaceda Hacienda Jurica Pte 1615 Colonial de Valle 32553 Ciudad Juárez Tel.+52 656 682 3745 Fax+52 656 682 4301 a.balmaceda@cab.de www.cab.de/es

#### **Taïwan** cab Technology Co., Ltd. 希爱比科技股份有限公司 16F-1, No. 700, Jhong Jheng Rd Junghe, Taipeh 23552 Tel.+886 (02) 8227 3966

Fax+886 (02) 8227 3566 info.asia@cab.de www.cab.de/tw

#### **Chine**

cab (Shanghai) Trading Co., Ltd. 铠博(上海)贸易有限公司 A507, No. 268, Tong Xie Rd Shanghai 200335 Tel.+86 (021) 6236 3161 Fax+86 (021) 6236 3162 info.cn@cab.de www.cab.de/cn

cab (Shanghai) Trading Co., Ltd. 铠博(上海)贸易有限公司 Room 39, 10F, 8 Lin He Zhong Rd Tian He District, Guangzhou 510610 Tel.+86 (020) 2831 7358 info.cn@cab.de www.cab.de/cn

#### **Afrique du sud**

cab Technology (Pty) Ltd. 14 Republic Street Bordeaux 2125 Randburg Tel.+27 11 886 3580 Fax+27 11 789 3913 info.za@cab.de www.cab.de/za

D'autres adresses de représentations cab sont disponibles sur demande.

# **2 3 Table des matières**

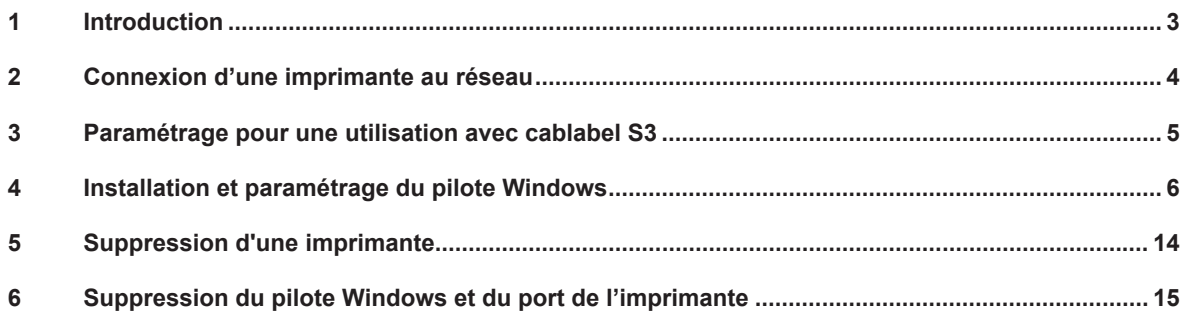

# **1 Introduction**

Dans cette documentation les informations importantes sont marquées comme décrit ci-après :

**Indique une situation qui pourrait entraîner des dysfonctionnements ou des résultats non souhaités.**

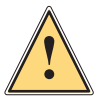

**!**

**i**

# **Précaution !**

**Attention !**

**Retient votre attention à de possibles dommages qualitatifs.**

#### **Information !**

**Vous conseille. Vous facilite le travail ou vous guide à travers les étapes importantes.**

- Directive concernant la marche à suivre.
- $\triangleright$  Renvoi vers un autre chapitre, position, image ou document.
- Option (accessoires, périphériques, matériels optionnels).

#### Heure Affichage sur l'écran.

# <span id="page-3-0"></span>**4 4 2 Connexion d'une imprimante au réseau**

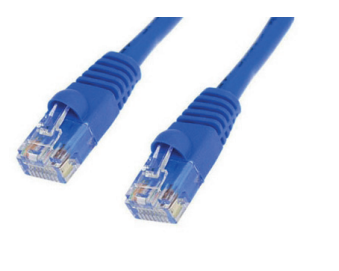

Étape 1 : Relier l'imprimante cab au réseau avec un **câble Ethernet non fourni** ou le cas échéant par **Wi-Fi**.

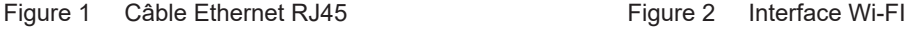

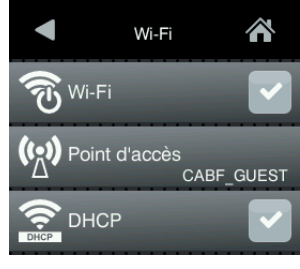

# **Précaution !**

**!**

**Pour l'attribution ou la réservation d'une adresse IP, veuillez contacter votre administrateur système.**

Étape 2 : Redémarrer d'abord l'imprimante, puis chercher dans le menu « **Statut court** », l'information sur l'**adresse IPv4** correspondante à votre type de connexion utilisée.

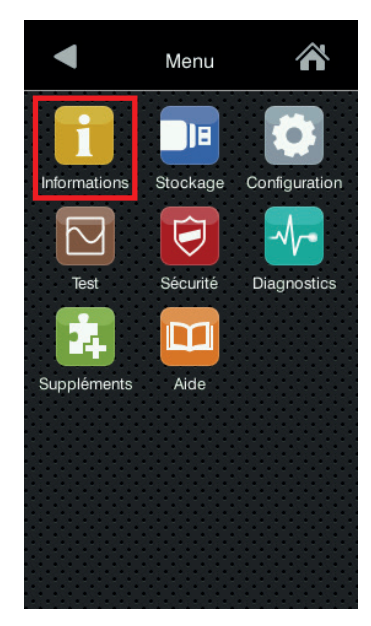

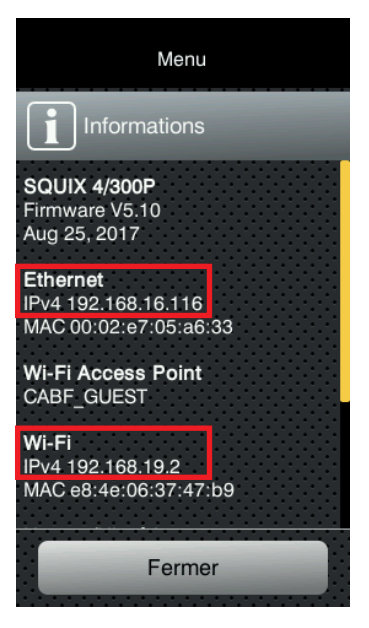

Figure 3 Menu imprimante **Figure 4** Informations statut court

Étape 3 : Pour s'assurer que l'imprimante soit bien accessible depuis l'ordinateur où elle sera utilisée, vous pouvez **effectuer un « ping »** sur son adresse IP avec l'invite de commandes « **cmd** ».

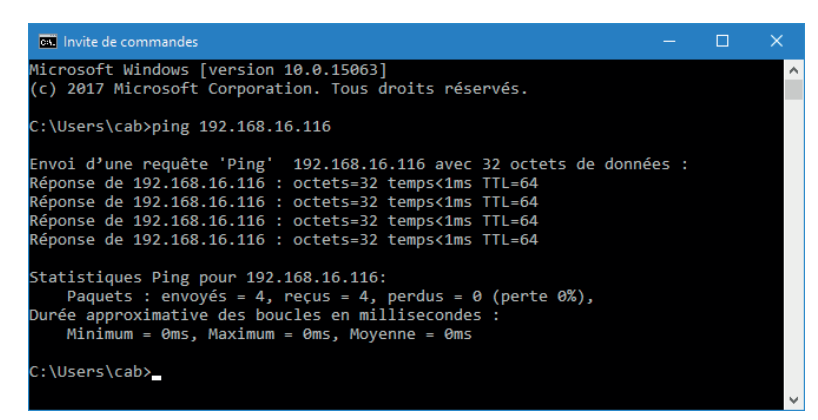

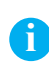

**Information !**

Si l'imprimante n'est pas joignable, veuillez contacter votre administrateur système.

Figure 5 Invite de commandes

# <span id="page-4-0"></span>**4 3 Paramétrage pour une utilisation avec cablabel S3 5**

Étape 1 : Tout d'abord, installer ou mettre à jour votre version de **cablabel S3**.

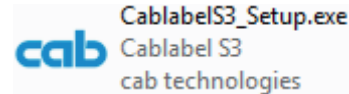

Figure 6 Fichier d'installation

#### **Précaution !**

**!**

**Pour utiliser une imprimante cab du réseau avec cablabel S3, il n'est pas nécessaire d'installer le pilote Windows, sauf pour les périphériques non natifs MACH1 et MACH2.**

**Si vous êtes dans ce cas, passer directement au chapitre suivant.**

Étape 2 : Démarrer cablabel S3, ajouter ensuite un nouveau périphérique correspondant à votre modèle, puis sélectionner le **type de port « Ethernet »** et renseigner l'**adresse IP** relevée précédemment sur l'imprimante.

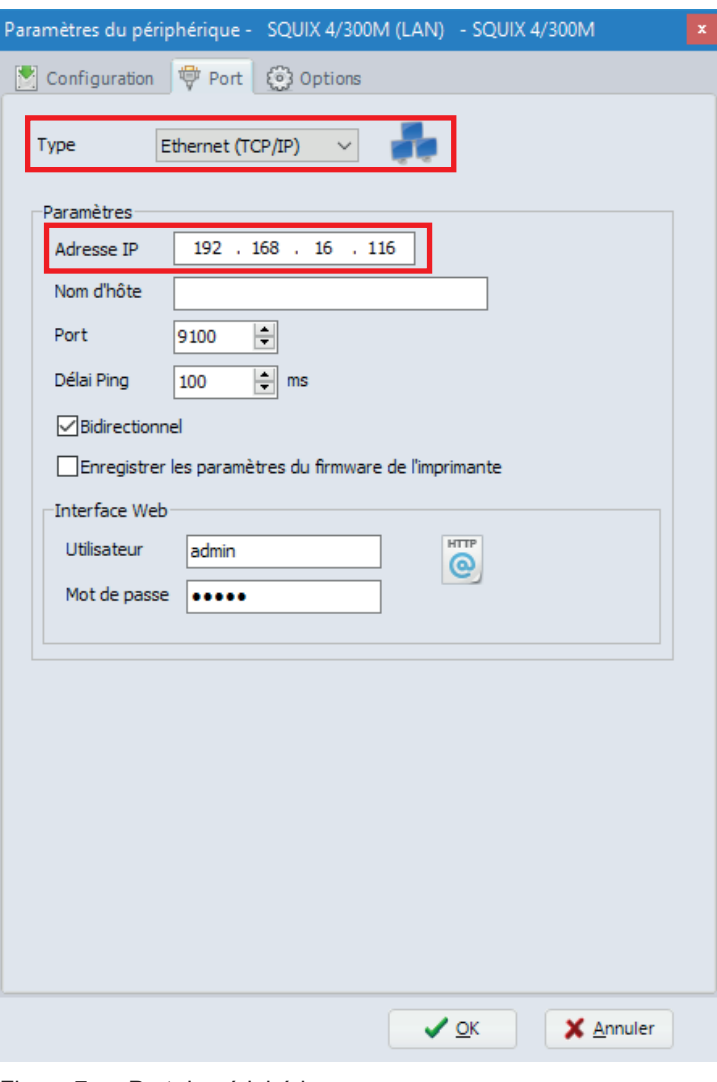

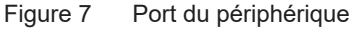

## **Information !**

**i**

Pour plus d'informations, consulter le Manuel d'utilisation de cablabel S3.

# <span id="page-5-0"></span>**6 4 Installation et paramétrage du pilote Windows 6**

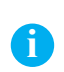

**Information !**

L'installation du pilote Windows est uniquement **nécessaire pour les imprimantes MACH1 et MACH2**, ou alors si vous souhaitez utiliser une imprimante cab du réseau depuis tout autre logiciel.

Étape 1 : Télécharger le pack de pilotes [cab Windows Driver](https://www.cab.de/media/pushfile.cfm?file=7) à partir de ce lien direct.

Ou bien depuis la **catégorie des pilotes** du site internet cab, dans la rubrique « **Documentations & Logiciels** » :

# **Documentations & Logiciels**

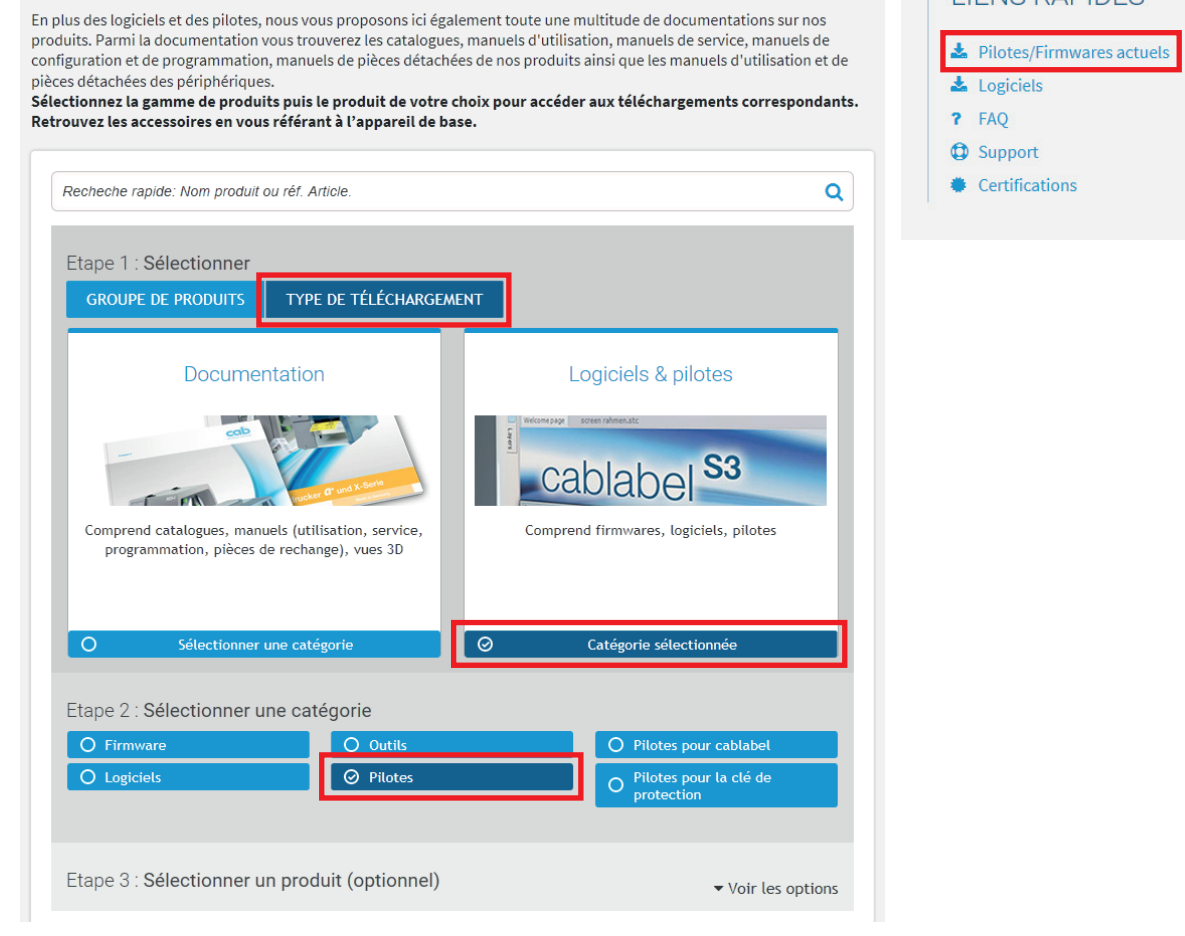

Figure 8 Site internet de cab

I LIENS RAPIDES

# **6 7 4 Installation et paramétrage du pilote Windows**

Sélectionner **cab Windows Driver**, puis enregistrer le sur votre ordinateur :

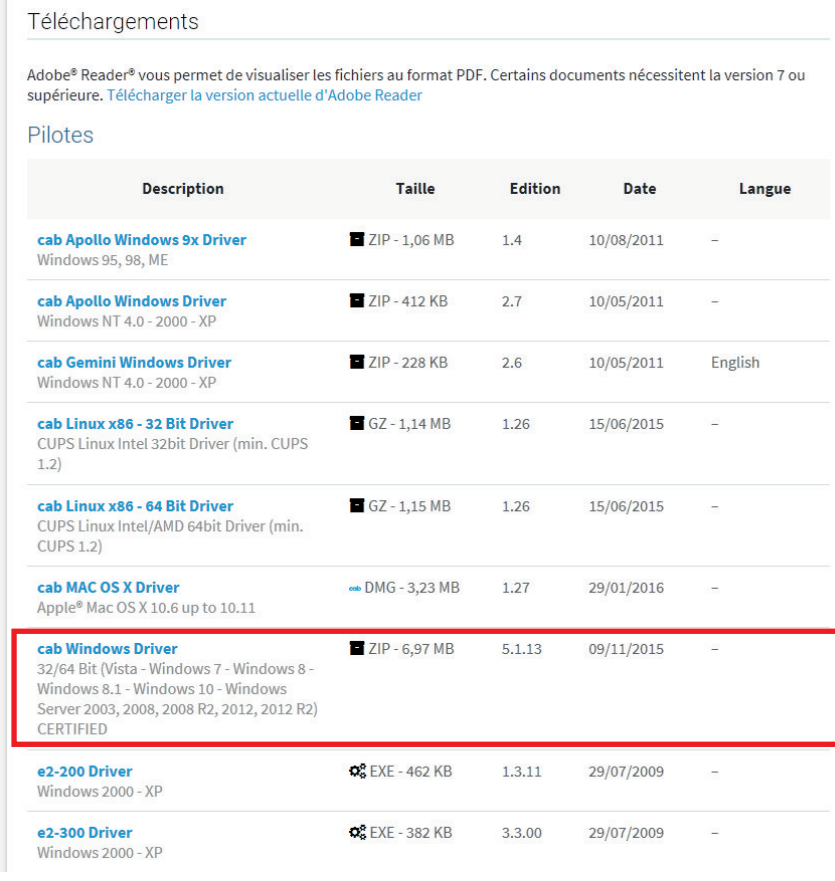

Figure 9 Liste des pilotes

Étape 2 : **Décompresser l'archive ZIP** dans un dossier.

cab\_Windows\_Driver

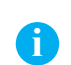

#### **Information !**

La suite de l'installation peut éventuellement être effectuée avec l'assistant « PrnInst.exe » fourni dans l'archive.

- Figure 10 Dossier décompressé
- Étape 3 : **Ajouter une imprimante** depuis les paramètres Windows ou depuis la liste des « Périphériques et imprimantes ».

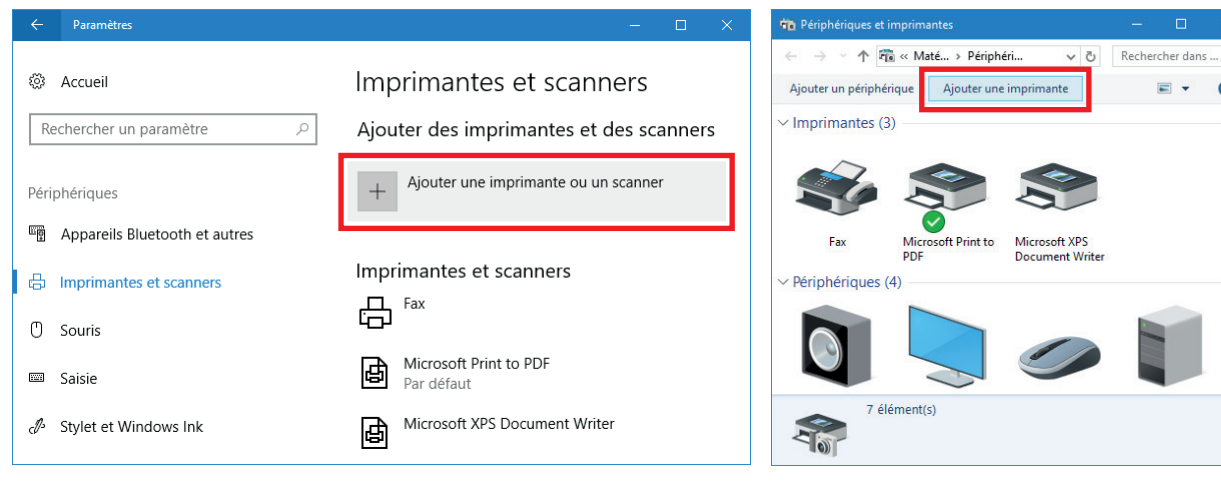

Figure 11 Paramètres imprimantes et scanners Figure 12 Périphériques et imprimantes

 $\mathfrak{o}$ 

# **8 8 4 Installation et paramétrage du pilote Windows**

Étape 4 : Cliquer sur l'un des **liens pour démarrer l'assistant**, permettant d'ajouter l'imprimante manuellement.

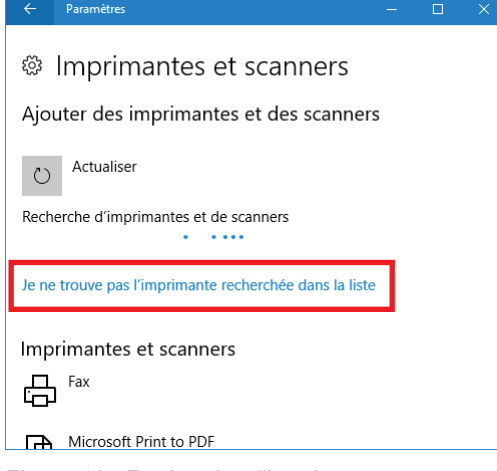

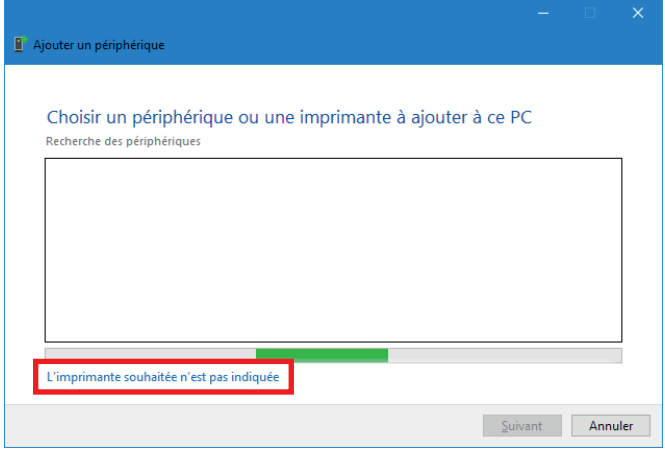

Figure 13 Recherche d'imprimantes et scanners Figure 14 Recherche des périphériques

Étape 5 : Sélectionner « **Ajouter une imprimante locale ou réseau** », puis cliquer sur « **Suivant** ».

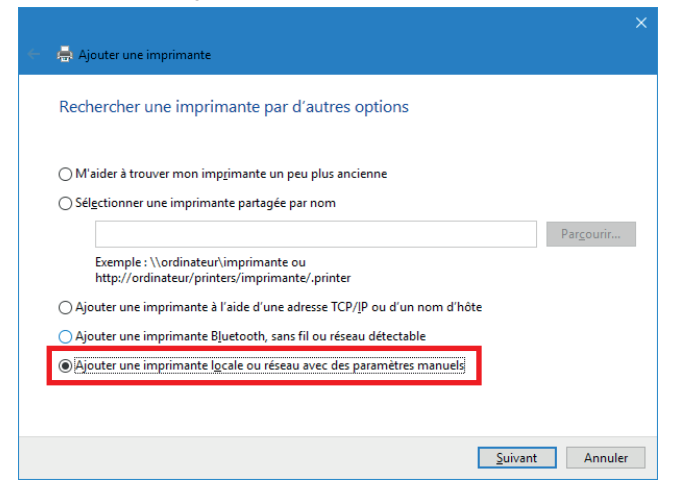

Figure 15 Rechercher une imprimante par d'autres options

Étape 6 : Sélectionner « **Créer un nouveau port** » de type « **Standard TCP/IP Port** », puis cliquer sur « **Suivant** ».

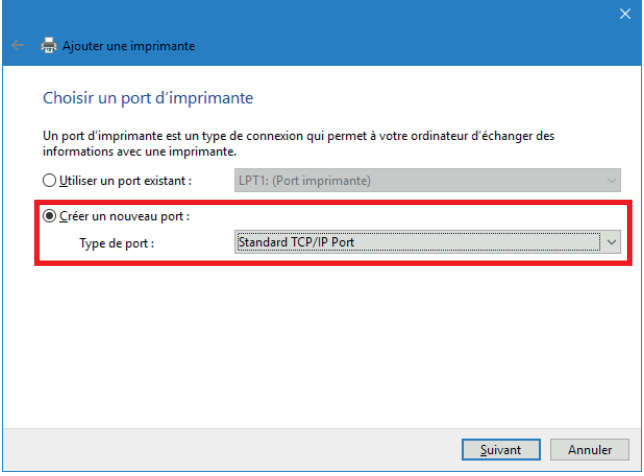

Figure 16 Choisir un port d'imprimante

# **8 9 4 Installation et paramétrage du pilote Windows**

Étape 7 : Renseigner l'**adresse IP** relevée précédemment sur l'imprimante, puis cliquer sur « **Suivant** ».

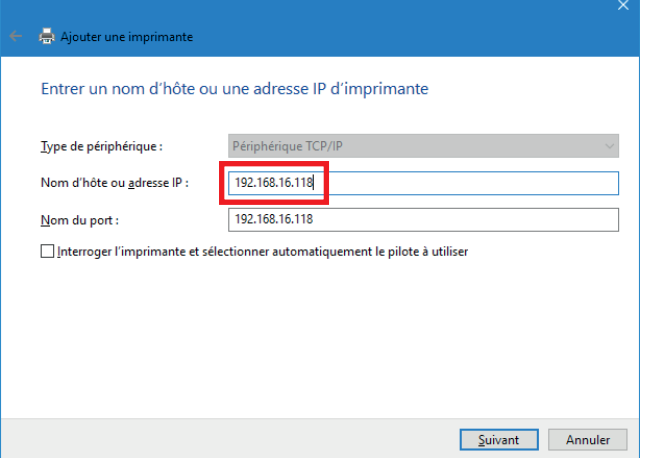

Figure 17 Entrer un nom d'hôte ou une adresse IP d'imprimante

Étape 8 : **Patienter** jusqu'à la fin de la détection du port TCP/IP et l'affichage de l'étape suivante.

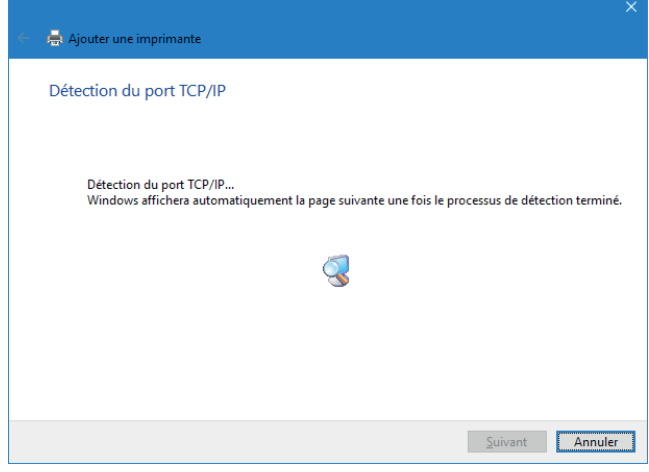

Figure 18 Détection du port TCP/IP

Étape 9 : Sélectionner le type de périphérique « **Personnalisé** », puis cliquer sur « **Suivant** ».

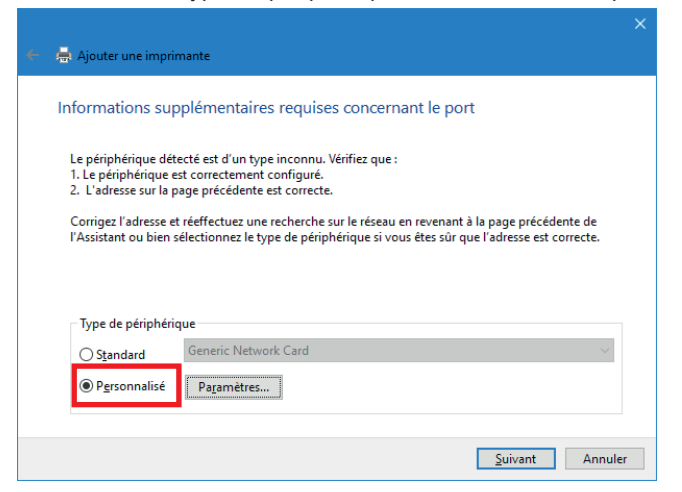

Figure 19 Informations supplémentaires requises concernant le port

Étape 10 : Cliquer d'abord sur « **Disque fourni** » pour ensuite « **Parcourir** » l'ordinateur.

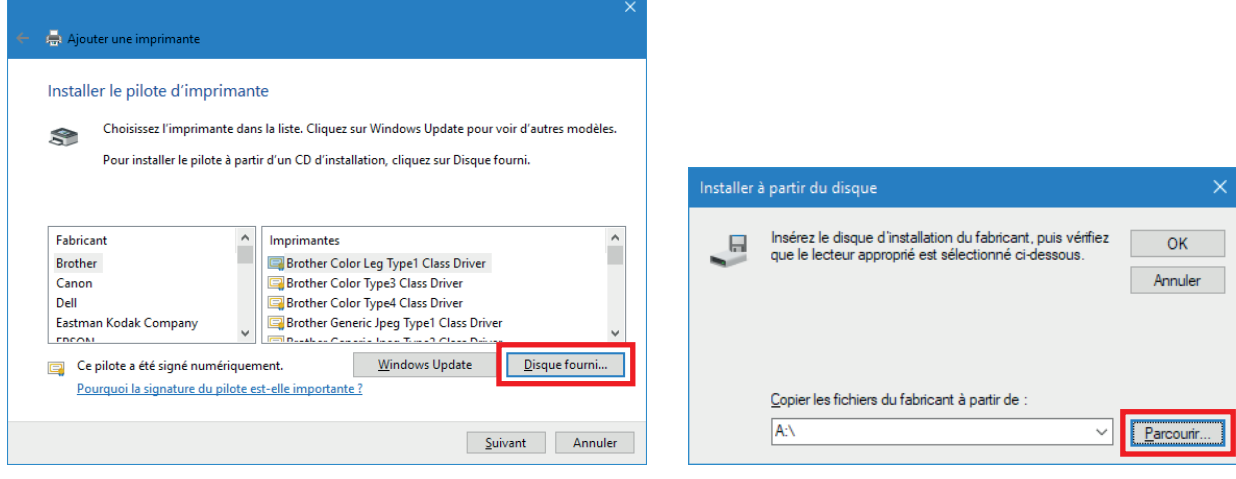

Figure 20 Installer le pilote d'imprimante Figure 21 Installer à partir du disque

Étape 11 : Rechercher le **dossier contenant les pilotes téléchargés**, sélectionner le fichier **CABOEM.inf**, puis **valider 2 fois**.

| Rechercher le fichier<br>× |                     |                                       |                  |             |
|----------------------------|---------------------|---------------------------------------|------------------|-------------|
| Regarder dans              | cab_Windows_Driver  |                                       | 0 0 0 0 0        |             |
| Accès rapide               | Nom                 |                                       | Modifié le       | <b>Type</b> |
|                            | Common              |                                       | 18/09/2017 14:49 | Dossier de  |
|                            | Win32               |                                       | 18/09/2017 14:49 | Dossier de  |
|                            | <b>Min64</b>        |                                       | 18/09/2017 14:49 | Dossier de  |
|                            | CABOEM.inf          |                                       | 18/09/2017 14:49 | Informatio  |
| Bureau                     |                     |                                       |                  |             |
| Bibliothèques              |                     |                                       |                  |             |
| Ce PC                      |                     |                                       |                  |             |
|                            |                     |                                       |                  |             |
|                            | $\epsilon$          |                                       |                  | ⋗           |
| Réseau                     | Nom du fichier :    | <b>CABOEM.inf</b>                     | $\checkmark$     | Ouvrir      |
|                            | Types de fichiers : | Informations de configuration (*.inf) |                  | Annuler     |

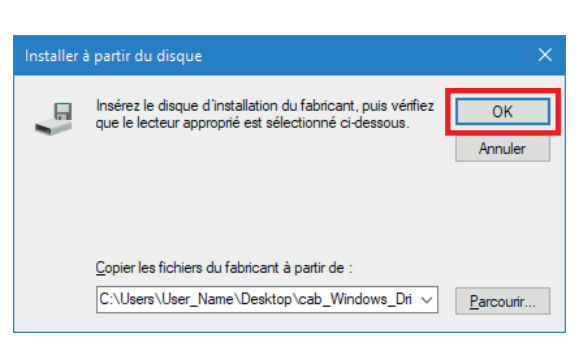

Figure 22 Rechercher le fichier Figure 23 Installer à partir du disque

Étape 12 :Sélectionner dans la liste le **modèle correspondant** à votre imprimante, puis cliquer sur « **Suivant** ».

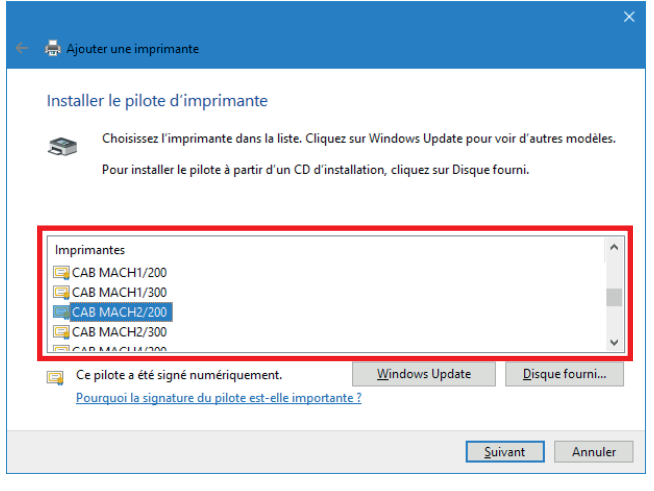

Figure 24 Installer le pilote d'imprimante

# **10 4 Installation et paramétrage du pilote Windows 11**

Étape 13 : Vous pouvez éventuellement modifier le nom donné par défaut à l'imprimante.

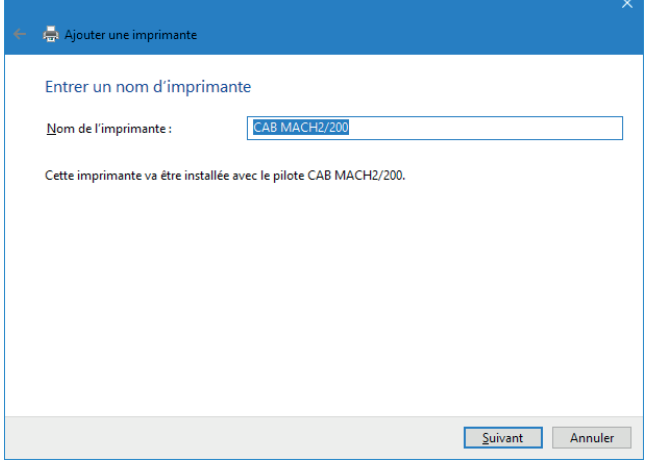

Figure 25 Entrer un nom d'imprimante

Étape 14 : Cliquer sur « **Suivant** » pour commencer l'installation.

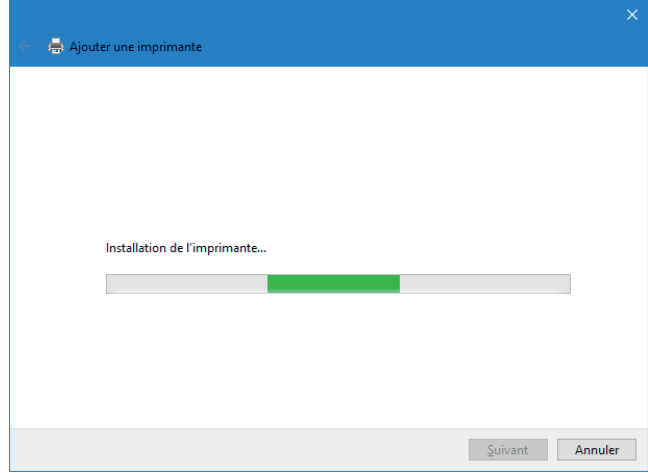

Figure 26 Installation de l'imprimante

Étape 15 : Cliquer sur « **Suivant** », car il n'est pas nécessaire de partager une imprimante réseau accessible directement.

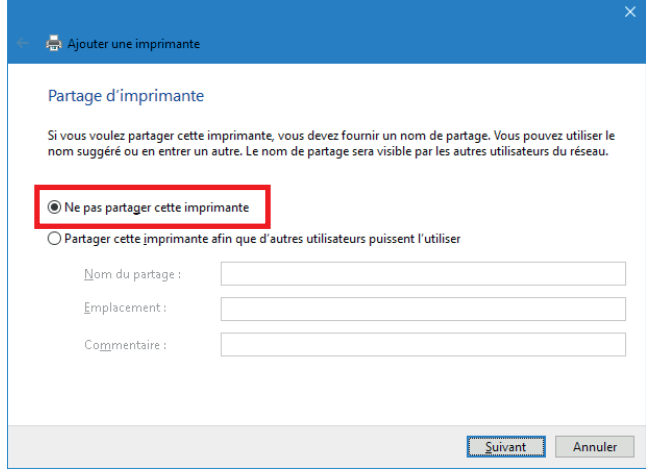

Figure 27 Partage d'imprimante

Étape 16 : Il est ensuite possible d'**imprimer une page de test** pour vérifier si l'imprimante fonctionne correctement.

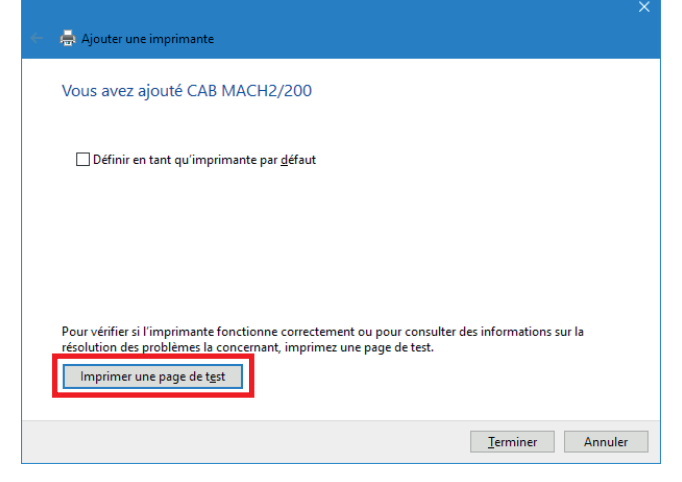

Figure 28 Imprimer une page de test

Étape 17 :Puis **valider 2 fois** pour fermer les fenêtres.

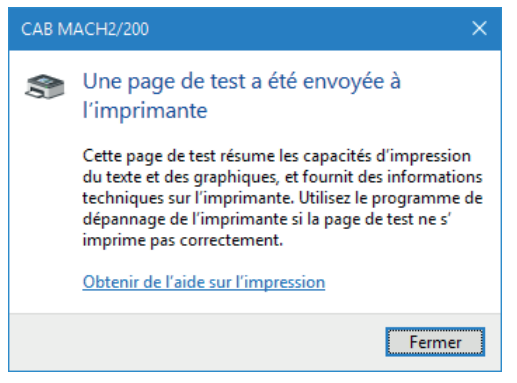

Figure 29 Fin de l'installation

Étape 18 :Éditer les **propriétés de l'imprimante**, depuis les paramètres Windows ou par un clic droit dans la liste des « Périphériques et imprimantes ».

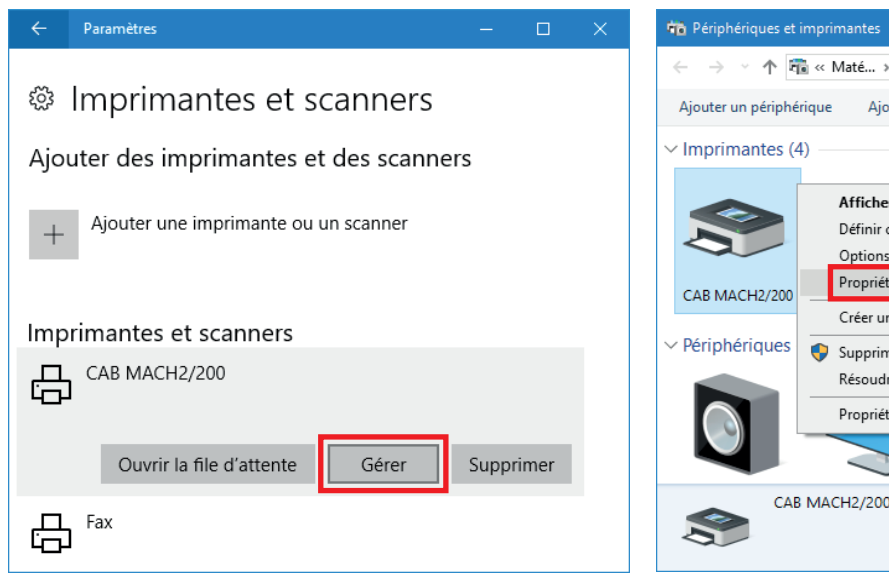

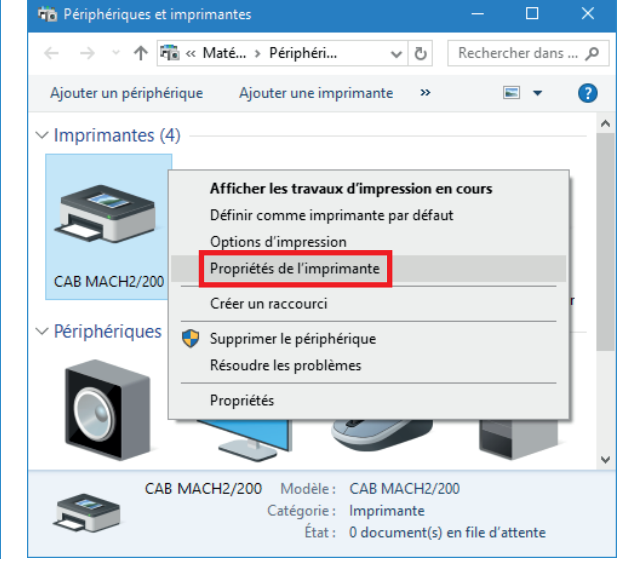

Figure 30 Paramètres imprimantes et scanners Figure 31 Périphériques et imprimantes

# **12 13 4 Installation et paramétrage du pilote Windows**

Étape 19 :Sous l'onglet « Ports », **décocher la « Gestion du mode bidirectionnel »** du port de l'imprimante.

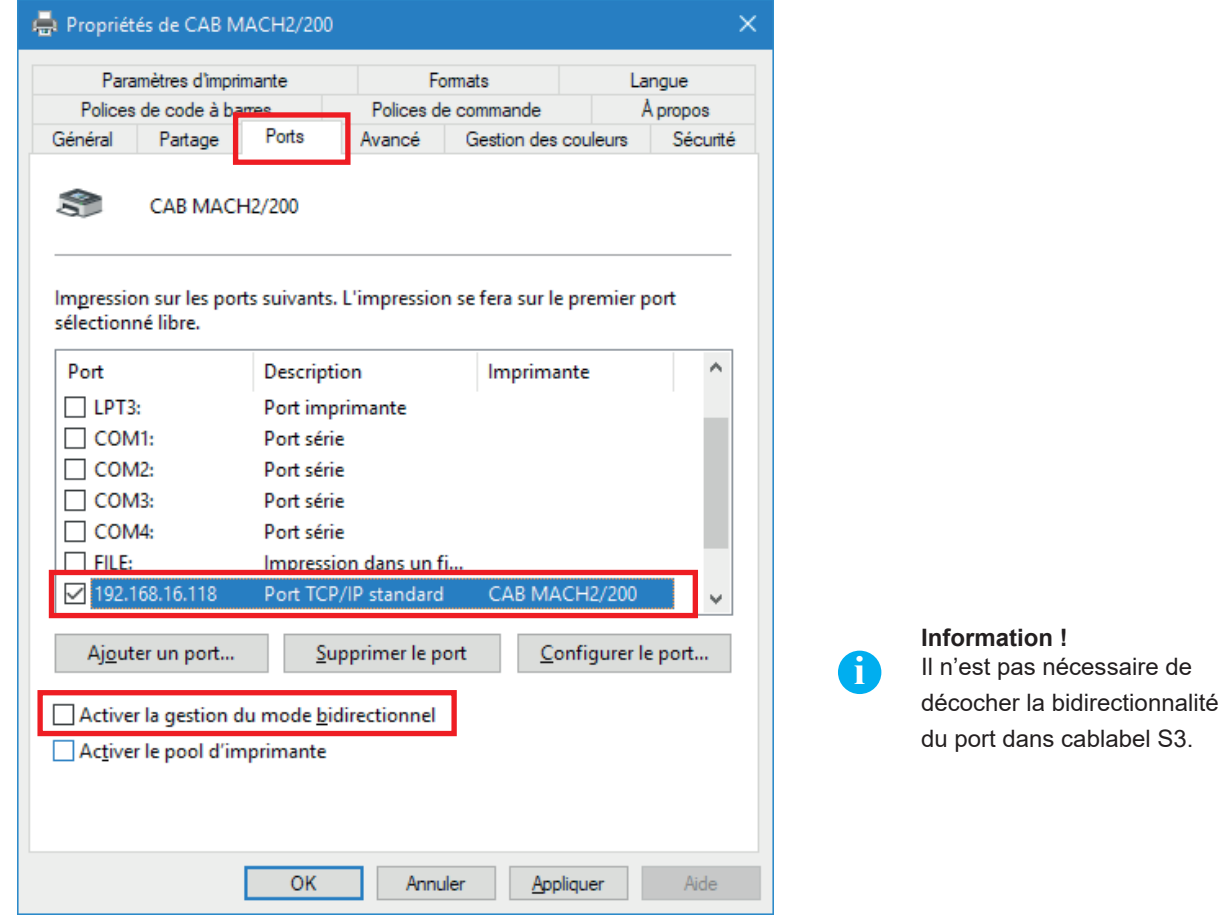

Figure 32 Propriétés de l'imprimante

Étape 20 :Au prochain démarrage de cablabel S3, les imprimantes MACH1 et MACH2 apparaîtront ensuite automatiquement dans la **liste des périphériques GDI ou Windows**.

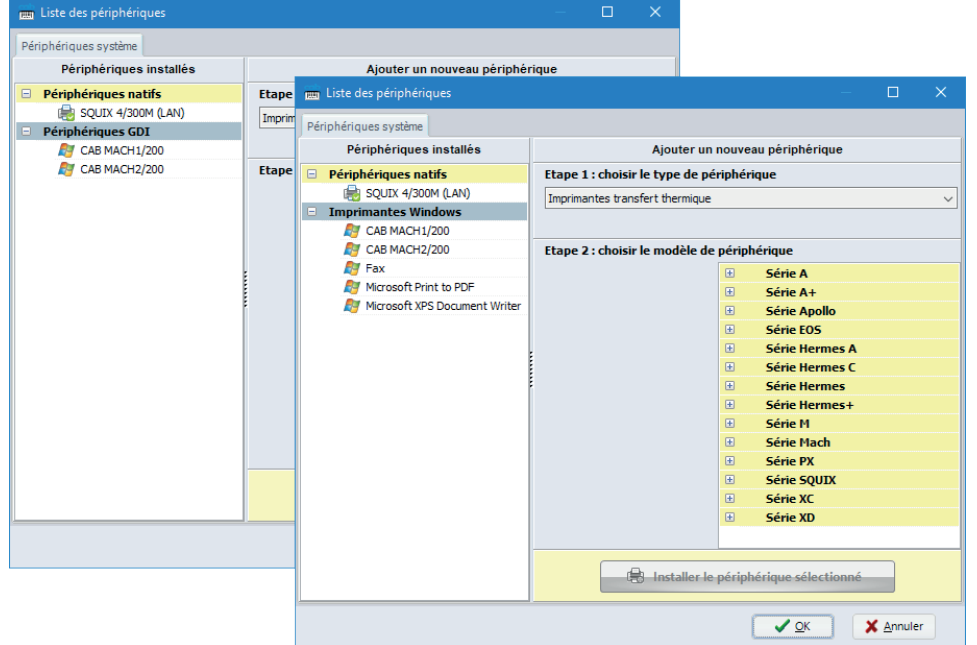

Figure 33 Liste des périphériques

<span id="page-13-0"></span>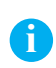

#### **Information !**

Si une imprimante a par exemple été mal installée, ou si elle n'est simplement plus utilisée à travers Windows, il est préférable de la supprimer avant toute nouvelle installation, afin d'éviter de potentiels doublons et conflits.

**Supprimer le périphérique**, depuis les paramètres Windows ou par un clic droit dans la liste des « Périphériques et imprimantes » :

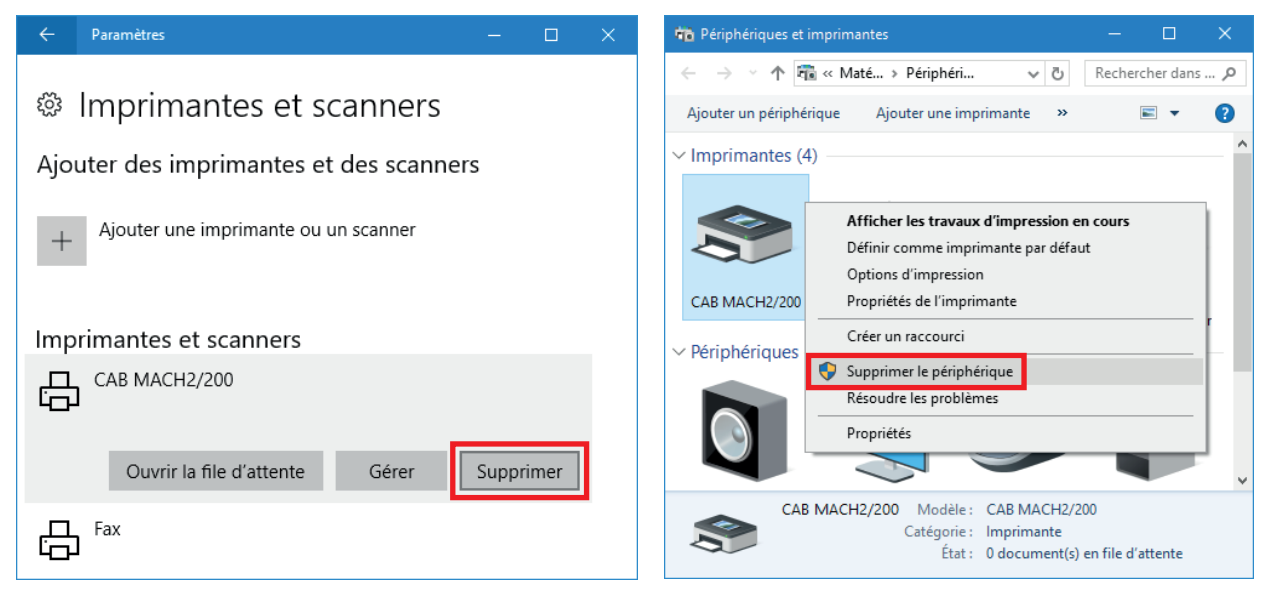

Figure 34 Paramètres imprimantes et scanners Figure 35 Périphériques et imprimantes

<span id="page-14-0"></span>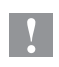

# **Précaution !**

**La suppression d'une imprimante Windows ne désinstalle pas son pilote et son port associé. Selon les besoins, les deux peuvent éventuellement être retirés manuellement.**

Étape 1 : Exécuter la **commande « printui /s »** avec l'invite de commande ou par les « touches Windows  $\bullet$  + R ».

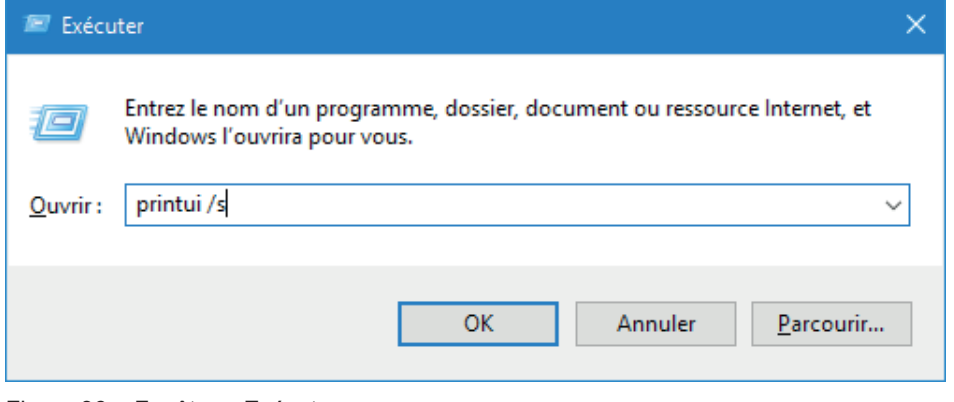

Figure 36 Fenêtre « Exécuter »

Étape 2 : Sous l'onglet « Pilotes », **sélectionner le pilote** à désinstaller et cliquer sur « **Supprimer** ».

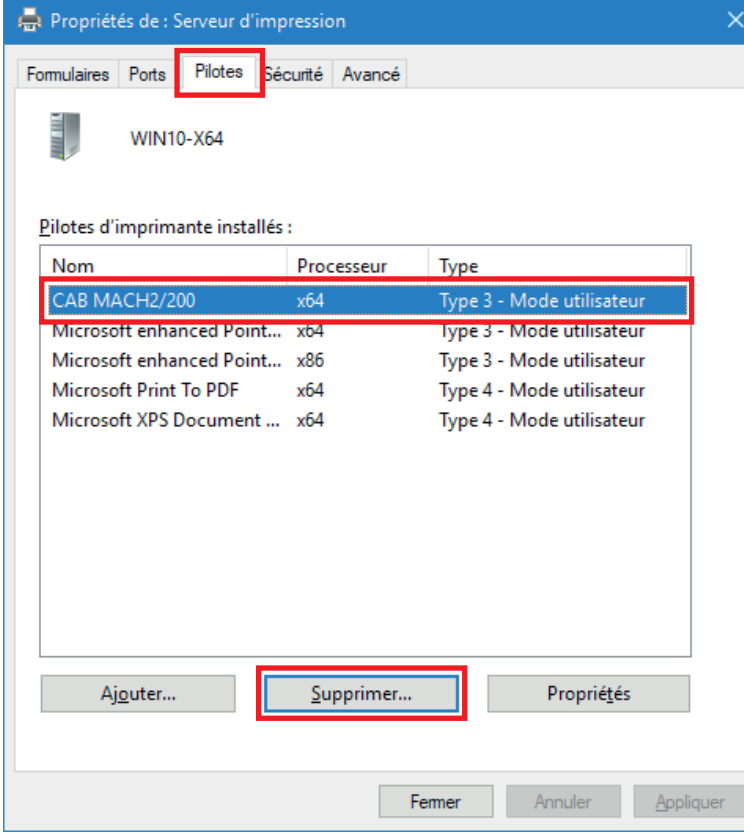

Figure 37 Propriétés du serveur d'impression

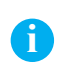

### **Information !**

Quand la suppression est impossible, contrôler si l'imprimante ne possède plus de tâches dans sa file d'attente, puis arrêter et redémarrer le service du « Spouleur d'impression ».

# **16 6 Suppression du pilote Windows et du port de l'imprimante 16**

Étape 3 : Ensuite supprimer **uniquement le pilote** ou alors si nécessaire le package complet.

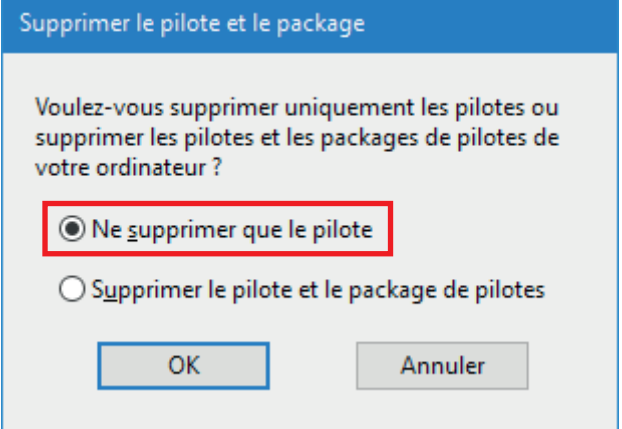

Figure 38 Fenêtre de suppression

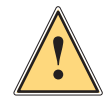

#### **Attention !**

**Surtout ne pas supprimer le package complet tant qu'un périphérique l'utilise ou qu'une version de cablabel est installée sur votre ordinateur !**

Étape 4 : Sous l'onglet « Ports », **sélectionner et supprimer le port** créé lors de l'installation de l'imprimante.

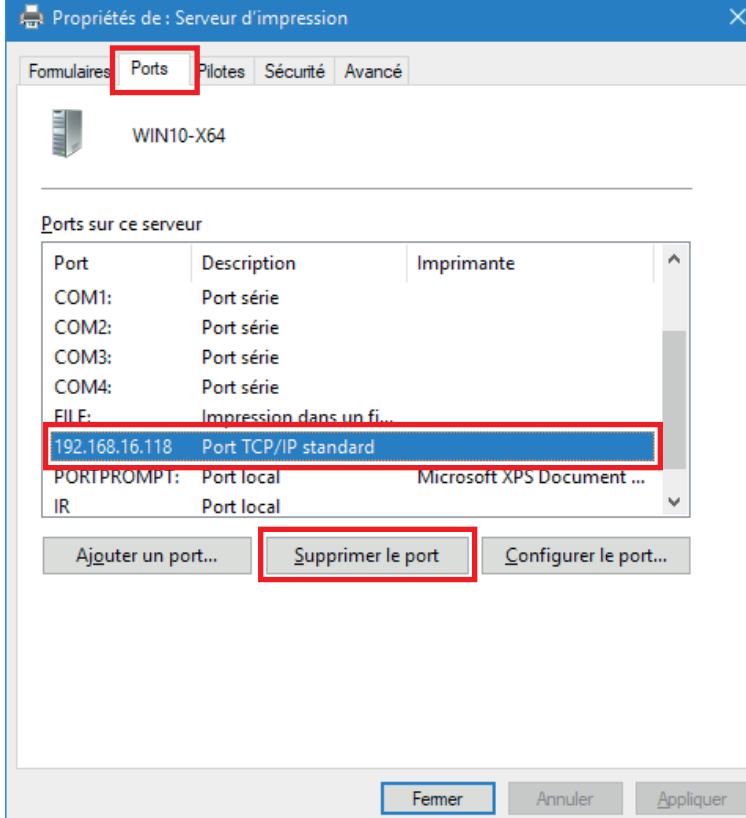

Figure 39 Propriétés du serveur d'impression